**Client Data System®** 

# **Group Benefits Module User Guide**

**Version 4.1.2** 

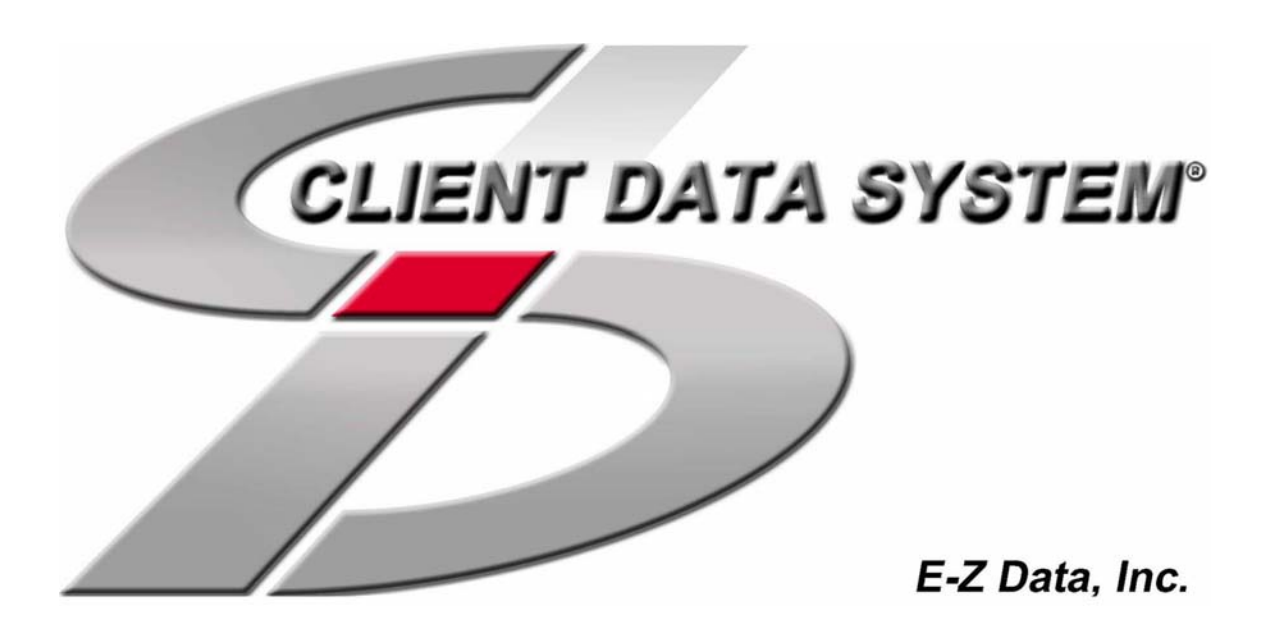

Copyright © 2003, E-Z Data, Inc.

All Rights Reserved.

No part of this documentation may be copied, reproduced, or translated in any form without the prior written consent of E-Z Data, Inc.

All product names are trademarks of their respective manufacturers or organizations.

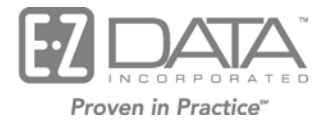

918 East Green Street Pasadena, CA 91106

Telephone: (626) 585-3505 Fax: (626) 440-9097 U.S. toll-free fax: (800) 779-3123 Web: [http://www.ez-data.com](http://www.ez-data.com/)

Revised: 11-10-03

# **Contents**

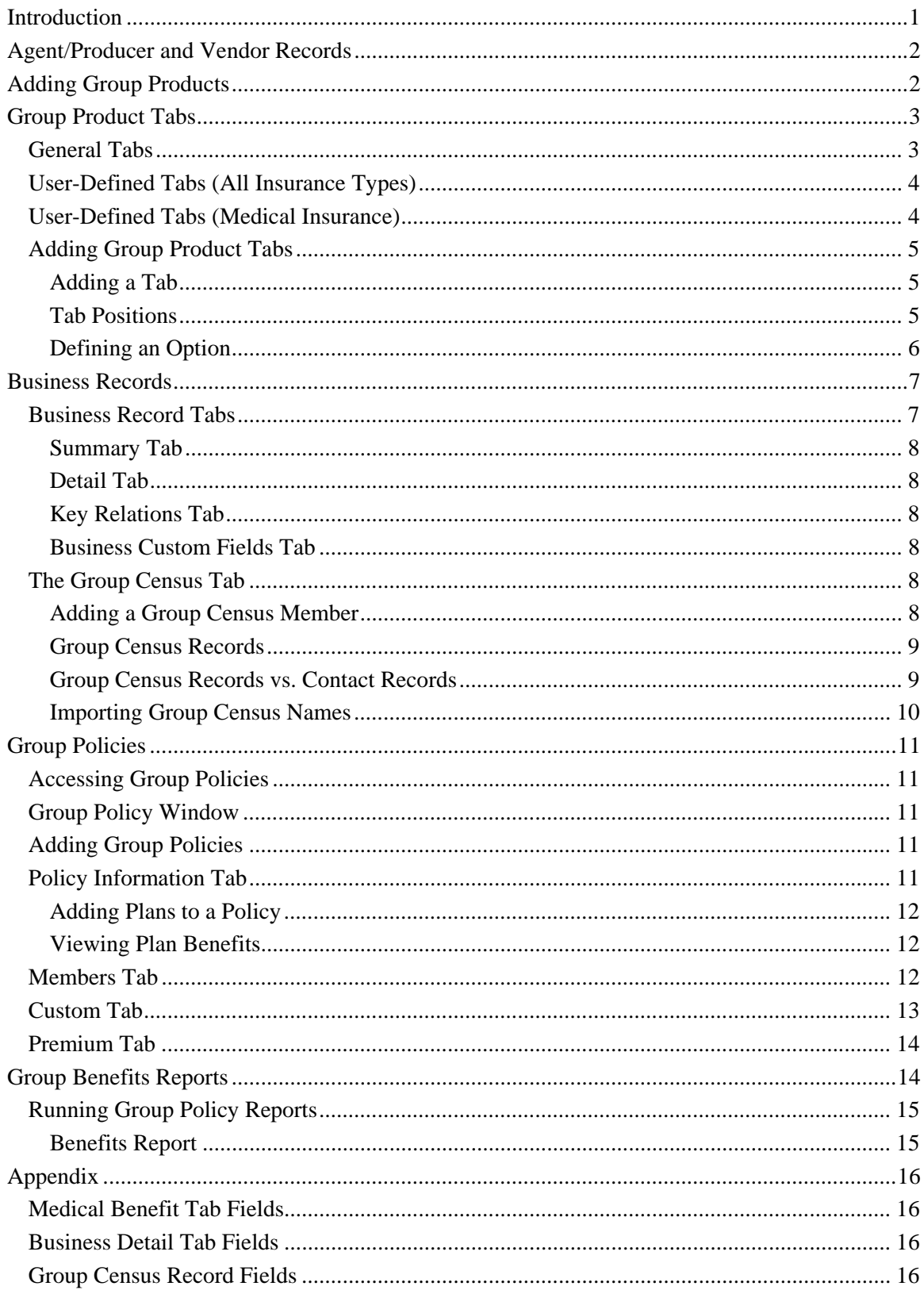

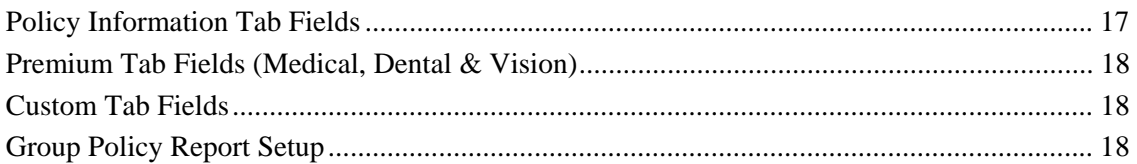

# <span id="page-4-0"></span>**Introduction**

E-Z Data's Group Benefits Module (GBM) for Client Data System (CDS) provides the user with powerful and flexible group policy tracking features. With the GBM, the user can:

- Track detailed information regarding a client's group coverage from the individual client record or business record.
- Run proactive prospecting campaigns with queries for clients who lack a specific type of coverage.
- Quickly and easily display a summary of all coverage for one client or multiple clients.
- Track a client's individual and group coverage in the same portfolio.
- Track multiple plans under each group product.
- Track key employees of group business clients for individual business marketing campaigns.
- Run Crystal Reports™ designed specifically for Group Benefits Tracking, which include Summary Reports, Detail Reports and Benefits Reports.
- Add and customize new categories of benefits for each product type.
- Generate and customize Dynamic Reports™, Census Reports, Summary Reports and much more.

GBM is a dynamic module that interacts seamlessly with standard CDS client management tools. Use GBM with CDS to track all of your individual and group business, regardless of size, and to provide your clients with the highest level of service.

# <span id="page-5-0"></span>**Agent/Producer and Vendor Records**

Agent/Producer and Vendor records must be created before adding group products or using the GBM features. If these types of records have already been created, continue with the next topic, *Adding Group Products*. For information about creating Agent/Producer and Vendor records, refer to the CDS online help.

# **Adding Group Products**

- 1. From the CDS desktop, open the **File** menu and then select **Group Product**.
- 2. When the Find Group Product Detail dialog box opens, click **OK** to open the Group Product **Summary** tab.
- 3. Click the **Add Record** button to open the **Group Product Detail** tab in add mode.
- 4. When the **Group Product Detail** tab opens:
	- a. Enter the product name and code.
	- b. Select the Group Insurance Type from the drop-down list.
	- c. Select the Carrier from the drop-down list (click the **Carrier** field name button to find or add a new carrier).
	- d. Select an Illustration Program from the drop-down list (click the **Illus. Program** field name button to find an illustration program or to add one to the list).
	- e. Click the **Save** button after adding the Product Information.

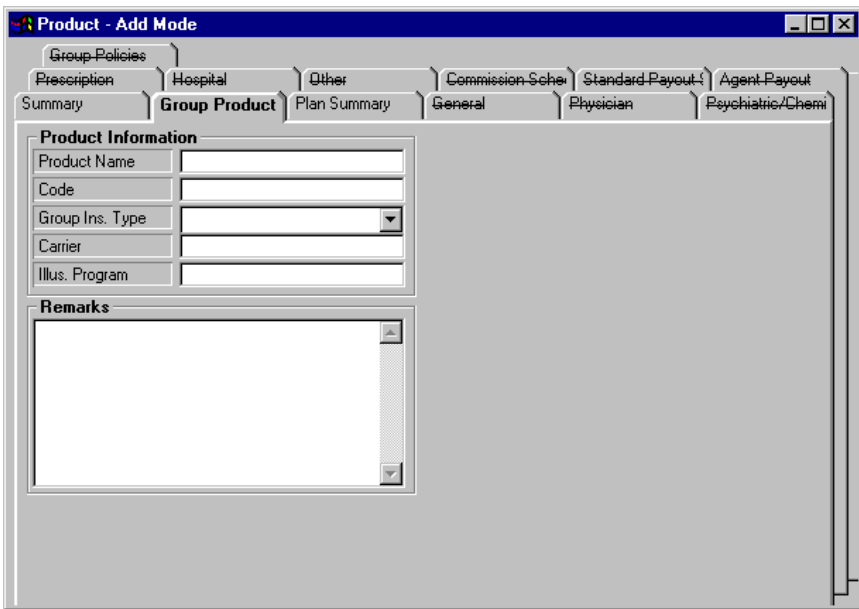

5. Select the **Plan Summary** tab. (Retirement and Travel products do not have a **Plan Summary** tab.)

<span id="page-6-0"></span>6. Click the **Add Record** button on the **Plan Summary** tab to open the Add Plan dialog box.

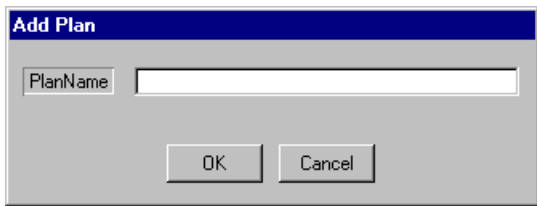

- 7. Enter the Plan Name and then click **OK**.
- 8. Repeat Steps 6 and 7 to add more Plan Names.

# **Group Product Tabs**

Every group product record includes summary and detail tabs, and a **Group Policies** tab that lists all group policies for each product. When group product records are created, additional tabs for specific information about the product are added. The type and number of tabs that will be added depends upon the type of insurance.

#### **General Tabs**

**General** tabs are added to each group product record when it is created. Except for medical-type insurance products, **General** tabs have predefined data categories for storing information about the benefits, deductibles, and limitations of the product-related plans listed on the **Plan Summary** tab. Benefit and plan information tabs for Retirement and Travel types of group products are located at the Group Policy level.

Choice Options can be added to the alphanumeric fields of these **General** tabs for efficient and consistent data entry (refer to the CDS online help for detailed information about Choice Options).

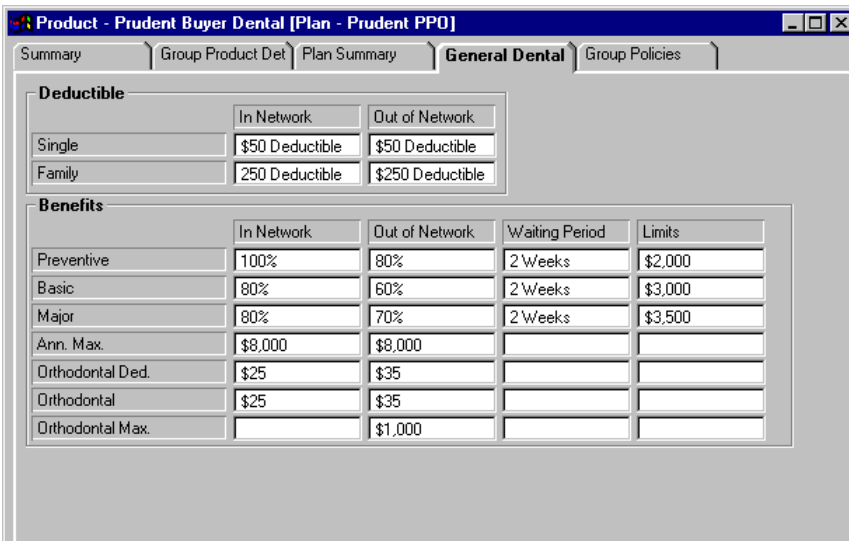

# <span id="page-7-0"></span>**User-Defined Tabs (All Insurance Types)**

User-defined tabs can be added to each type of group insurance. These tabs are in spreadsheet format to accommodate the categorization of a wide variety of features and options associated with group insurance product plans. When tabs are added to one type of insurance, the tabs appear in all products of the same insurance type.

### **User-Defined Tabs (Medical Insurance)**

When a database is created, six user-definable tabs with predefined options are created as default tabs for medical-type insurance products. When a medical insurance product is added to the database, these six tabs are automatically added to the product record. After adding a plan to the medical insurance product, these six tabs can be changed or deleted, or more user-defined tabs can be added (refer to the next section). Any tabs that are changed or added then become the new default set of tabs for all existing and new medical-type insurance products.

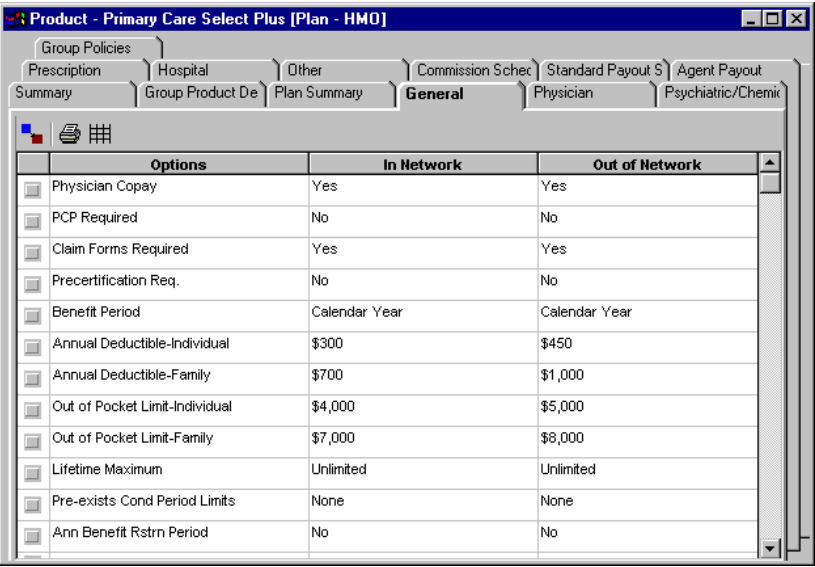

# <span id="page-8-0"></span>**Adding Group Product Tabs**

User-defined tabs are based on the type of insurance, not the insurance product. For example, when a tab is added to one life insurance product, the new tab will appear in all life insurance product records because the insurance types are the same.

#### **Adding a Tab**

- 1. From the CDS desktop, open the **File** menu and select **Group Product**.
- 2. When the Find Group Product Detail dialog box opens, click **OK** to open the Group Product **Summary** tab.
- 3. Select a product on the summary list and then click the **Group Product Detail** tab. (The selected product insurance type is used as the insurance type for the new tab.)
- 4. Select **Group Benefit Tabs Setup** from the **Tools** menu.
- 5. Click the **Add Record** button to open the Group Benefit Setup dialog box.
- 6. Enter a name for the tab in the Tab Name field.
- 7. Enter a number for the relative position of the tab in the Tab Order field. (Refer to *[Tab](#page-8-1)  [Positions](#page-8-1)* for setup information.)
- 8. Enter a descriptive word or term for the benefit option in the Options field.
- 9. Enter a number for the option in the Options Order field. (The Options Order number arranges the options in ascending order on the tab. Options Order numbers cannot be repeated on the same tab.)

#### <span id="page-8-1"></span>**Tab Positions**

The position of each new tab is relative to the default tabs of the insurance type. For most insurance types, the first tab position is next to the **General** tab. For Retirement and Travel insurance, the first tab position is next to the **Group Product Detail** tab.

For Medical insurance, the first tab position is next to the **Plan Summary** tab. The six default tabs that are created when the first medical product is added to the database appear in the first six tab positions. These tabs can be rearranged, modified, or replaced as needed.

Using increments of 5 or 10 while entering Tab Order numbers adds flexibility to tab positioning. For example, using 5, 10, and 15 to sequentially number three new tabs leaves room for additional tabs in any position without having to renumber the original tabs.

#### <span id="page-9-0"></span>**Defining an Option**

Group insurance options are added to each user-defined tab when the tab is created. After the tab is created, other options can be added, and the original options can be modified or deleted.

For multiple options to appear on one tab, the same Tab Name and the same Tab Order number must be used for each additional option. When tab names are identical, but the Tab Order number is different, multiple tabs with the same name will be created.

After options have been added, coverage and exclusions are defined or modified on the tab where the option is located. To define the coverage and exclusions for an option:

- 1. Open the Group Product **Summary** tab and select a group product with a user-defined tab.
- 2. Click the **Plan Summary** tab and then select a user-defined tab.
- 3. Double-click on the name of an option to open the Group Policy Category dialog box.

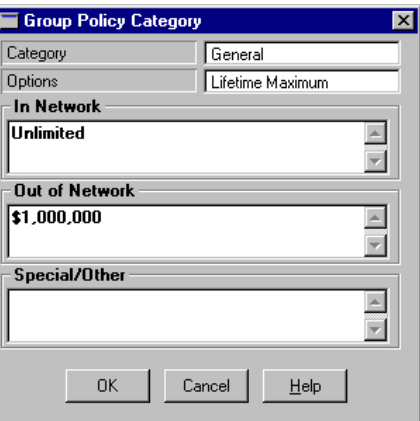

- 4. Add coverage and exclusion details to the fields under **In Network**, **Out of Network**, and **Special/Other** and then click **OK**.
- 5. Repeat Steps 3 and 4 to define other options on the current tab and other user-defined tabs.

# <span id="page-10-0"></span>**Business Records**

A Business record for each business must be created before Group Census records can be added to the database for that business. To access or add business records, click the **Business** button on the CDS toolbar to open the Find Business dialog box.

Use the Find Business dialog box to search for a specific business or to add a business record to the database. For more information about adding Business records, refer to CDS Help or the CDS Tutorials.

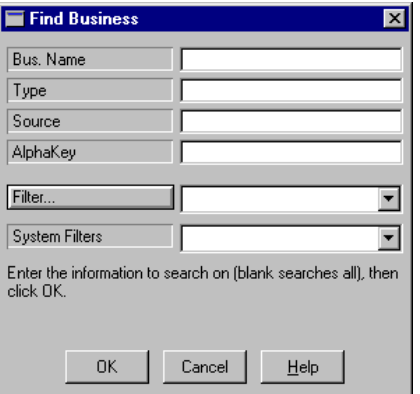

#### **Business Record Tabs**

The function and design of Business records in CDS is similar to Contact records. Multiple tabs are used to categorize stored information, and the different tabs are selected by clicking on them.

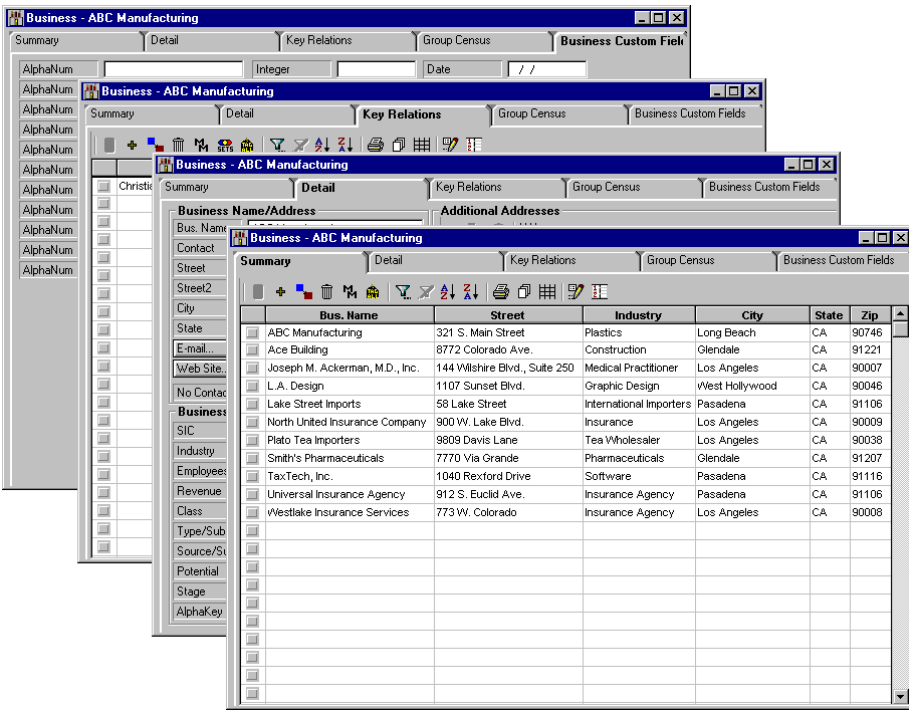

#### <span id="page-11-0"></span>**Summary Tab**

The **Summary** tab lists the business records that were found in the database, based on the search criteria used in the Find Business dialog box.

#### **Detail Tab**

The **Detail** tab stores detailed address and phone number information for the business record selected on the **Summary** tab.

#### **Key Relations Tab**

The **Key Relations** tab lists Contacts or Group Census members who are linked to the business record as a Key Relation.

#### **Business Custom Fields Tab**

The **Business Custom Fields** tab contains numerous extra fields that can be customized by the user.

### **The Group Census Tab**

The **Group Census** tab lists the names of persons associated with the business who are employees, members of a group benefit plan, or both. Add, modify, delete, and track group census and benefit plan members from this tab. To change a group census record into a Contact record, tag the group census record(s) and click the **Convert to Contact** button.

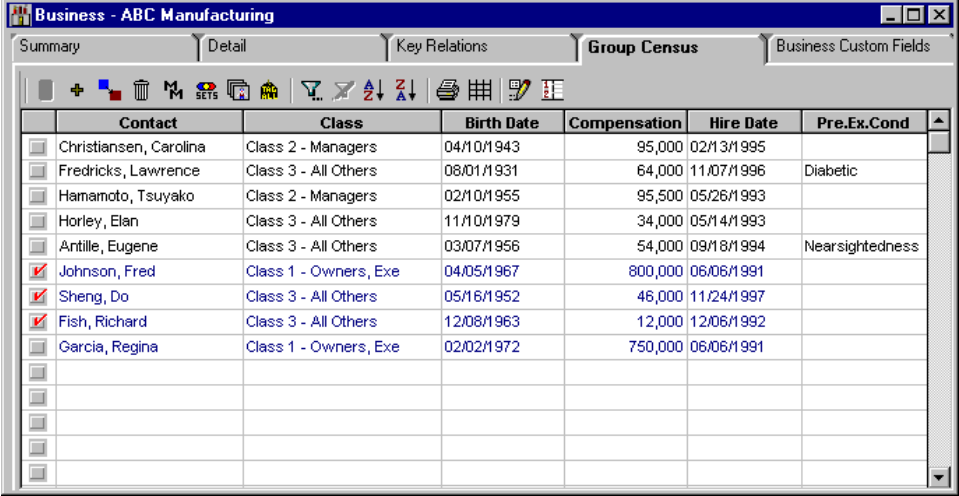

#### **Adding a Group Census Member**

Click the **Add Record** button on the **Group Census** tab to start the process. There are two options when adding a Group Census record:

#### **Add Group Census for this business from existing contacts**

Select this option and click **OK** to open the Find Contact Information dialog box. Locate and select existing Contact records to add to the group census. When existing Contact records are added to the group census for a business, the user is prompted to have the program update the business address in the selected Contact records.

#### <span id="page-12-0"></span>**Create new Group Census Member for this business**

Select this option and click **OK** to open a blank Group Census record. Enter personal, spouse, and miscellaneous information and then click **OK** to add the record to the group census for the business.

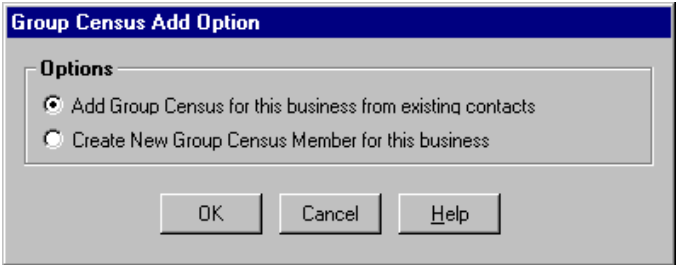

#### **Group Census Records**

Group Census records store information about the members. Select a record on the **Group Census** tab and click the **Modify** button or double-click on the record to open it. Add or modify information for the group census member and then click **OK** to save the changes.

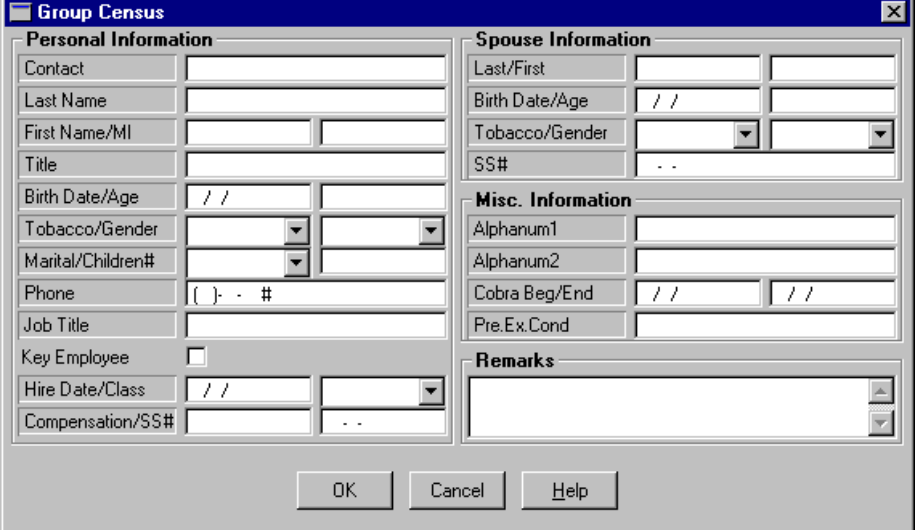

#### **Group Census Records vs. Contact Records**

Group census records are used to track clients that only have group benefits. Contact records are used to track clients with individual policies or investments, in addition to their group benefits.

Group census records do not appear in Contact record search results by default. To include group census records in Contact record search results, select the *Show Group Census* option on the **Contact Record** tab of the User Profile. When search results are displayed, group census records appear in blue as they do on the **Group Census** tab in Business records.

#### <span id="page-13-0"></span>**Importing Group Census Names**

Group census names can be imported into the database using the **Import Census Names** option to reduce or eliminate manual data entry. The names to be imported must be in a format that is compatible with the CDS import utility, such as ASCII, Comma Separated Value (CSV), or dBase. Refer to the CDS online help topic *Importing and Exporting Data* for information about supported file formats.

- 1. Open the Business record that the census names will be imported to and select the **Group Census** tab.
- 2. Select **Import Census Names** from the **Tools** menu to open the Import/Export Definitions dialog box.
- 3. Select an existing import definition or create a new definition to use and then click the **Import** button.
- 4. When the Contact/Business Import Options dialog box opens, select the various options to apply to the imported records and then click **OK**. (Click the **Help** button for specific information about each option.)

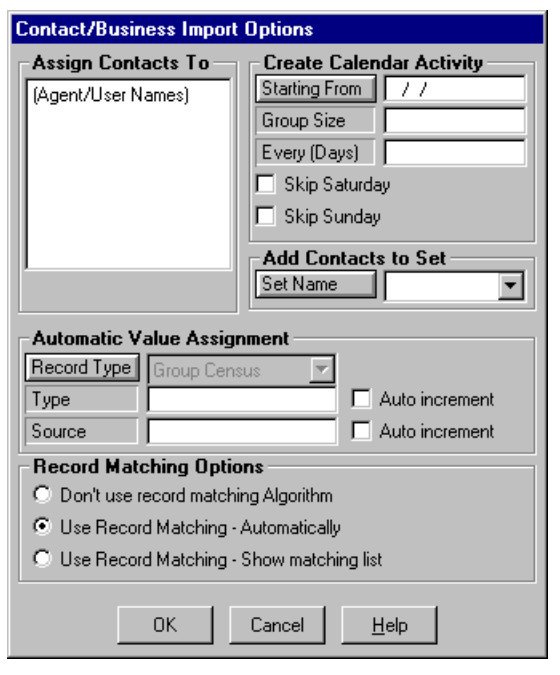

- 5. When the Import File Name dialog box opens, locate and select the file that contains the group census names and then click **Open**.
- 6. A sample of the import data will be displayed in a window for review. If the appropriate type of data populates the columns, click **OK** to import the names to the **Group Census** tab. (If the sample data does not populate the appropriate columns, you may need to cancel the import process and modify the import definition.)

# <span id="page-14-0"></span>**Group Policies**

## **Accessing Group Policies**

Access Group Policies from the **Summary**, **Detail**, and **Business Custom Fields** tabs of a Business record by clicking the **Group Policy** button on the CDS toolbar.

Access Group Policies from the Contact window by clicking the **Policies** button, selecting a group policy on the **Summary** tab, and then clicking the **Group Policy Details** button on the window toolbar. (Group policies on the **Summary** tab of the Contact's policy portfolio are highlighted in yellow.)

### **Group Policy Window**

The vertical tabs of the Group Policy window categorize the group policies by insurance type. The horizontal tabs categorize the details of each policy.

### **Adding Group Policies**

Add, delete, or modify group policies from the Group Policy **Summary** tab. To open this tab, click the **Group Policy** button from the CDS desktop to open the Find Group Policy dialog box. Click **OK** in the dialog box to open the Group Policy **Summary** tab.

Click the **Add Record** button on the **Summary** tab to open the Select Policy Type dialog box. Select the type of policy to add and then click **OK** to open the **Policy Information** tab where details for the new policy can be added.

### **Policy Information Tab**

The **Policy Information** tab stores plan information and details about the group policy. This tab is the same for all products. Enter or modify information on this tab as you would on any other CDS tab and then click the **Save** button.

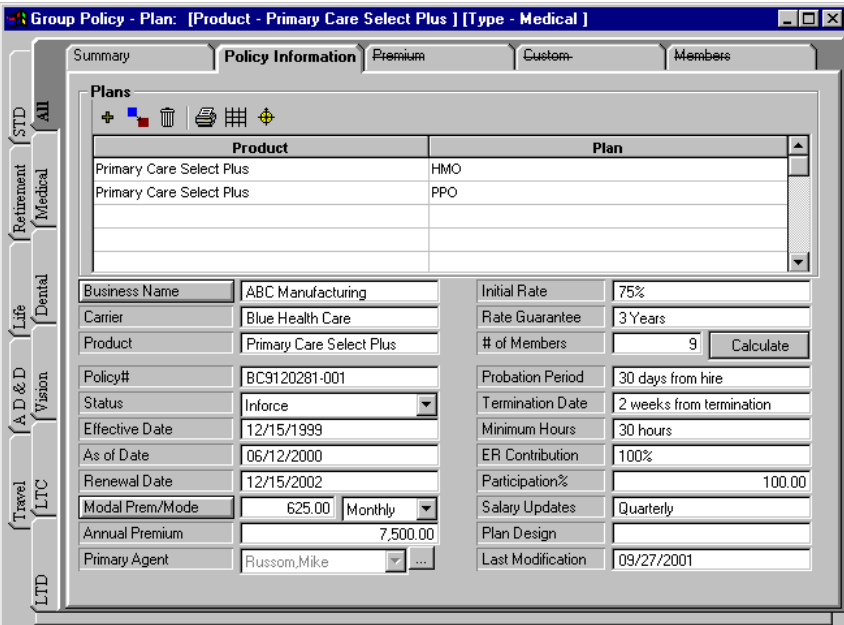

#### <span id="page-15-0"></span>**Adding Plans to a Policy**

After saving the group policy, plans can be added. Click the **Add Record** button under **Plans** to open the Plans/Classes for the product dialog box. Existing plans can be selected or new plans can be added to the list for selection. Tag the plans on the list to be added to the policy and then click the **OK, Select** button.

#### **Viewing Plan Benefits**

To view the benefits of a group policy plan, select the plan on the **Policy Information** tab and then click the **Show Benefits** button. When the **Plan Summary** tab of the product opens, select the **General** tab for the product.

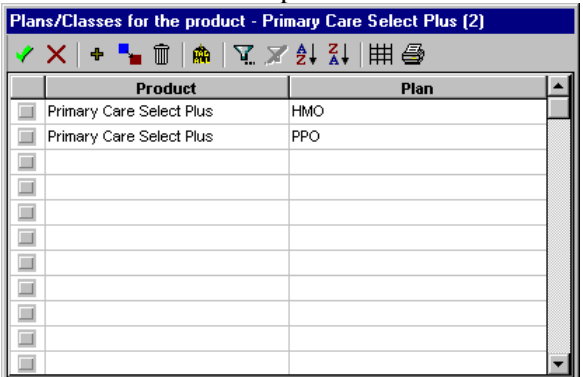

After adding plans to the policy, select one of the plans on the **Policy Information** tab to access the **Premium**, **Custom** and **Members** tabs. Use the navigation arrows from any of these tabs to display information about other plans.

### **Members Tab**

Group policies have a **Members** tab that stores information about employee membership in a plan (this tab is not accessible until a plan is added to the policy). To add members, click the **Add Record** button.

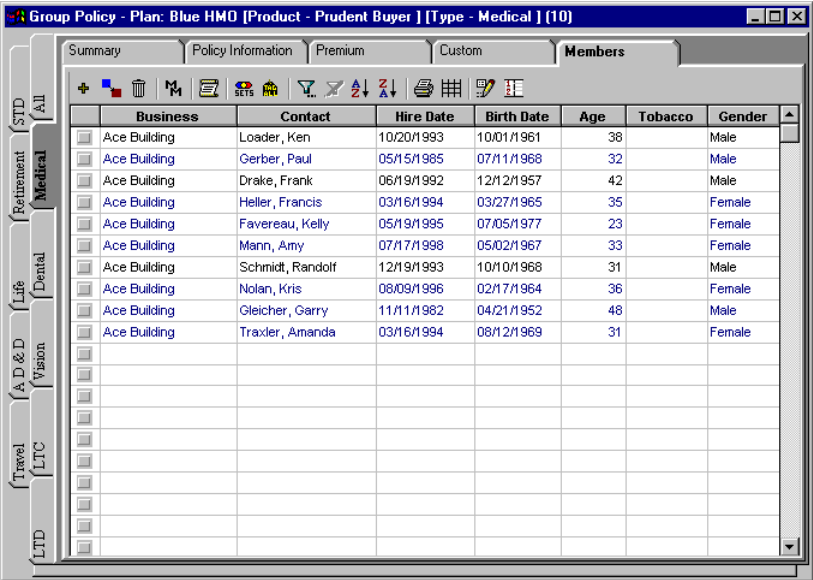

<span id="page-16-0"></span>Names that have been added to the **Group Census** tab of the Business record, but have not been added to a group policy plan for the Business are displayed on a Contact list. Tag the records to be added to the **Members** tab and then click the **OK, Select** button.

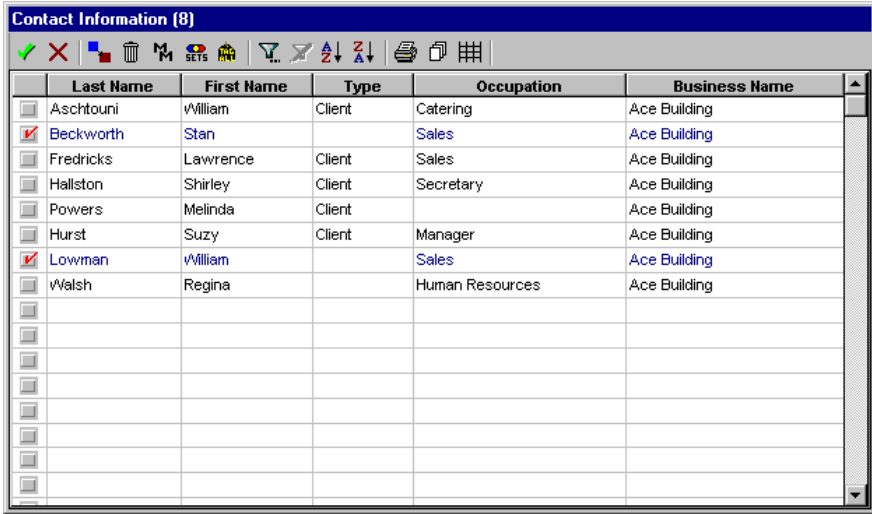

When members are added, the group policy record is linked to each member's personal policy portfolio. To view each personal policy portfolio, select a record on the **Members** tab and click the **Member Portfolio** button. To view a member's Group Census or Contact record, click the **Contact** button.

### **Custom Tab**

The **Custom** tab provides customizable fields for tracking user-defined information. Field names that are customized affect all **Custom** tabs for the policy type. Data that is entered in these fields are specific to the plan selected. Refer to CDS Help for more information about field customization.

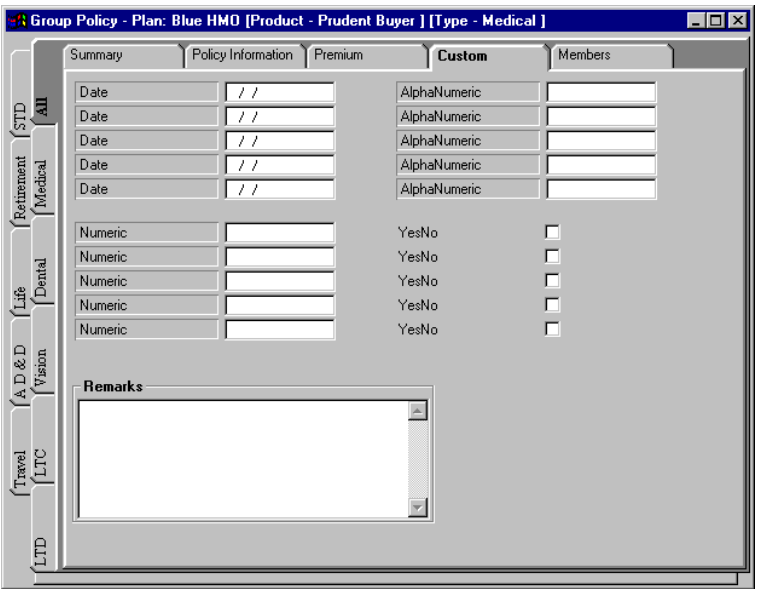

### <span id="page-17-0"></span>**Premium Tab**

The **Premium** tab is only available for Medical, Dental and Vision policies, and is used to track the individual premium totals for employee and family coverage. Premium fields are also located on the **Policy Information** tab for all policy types.

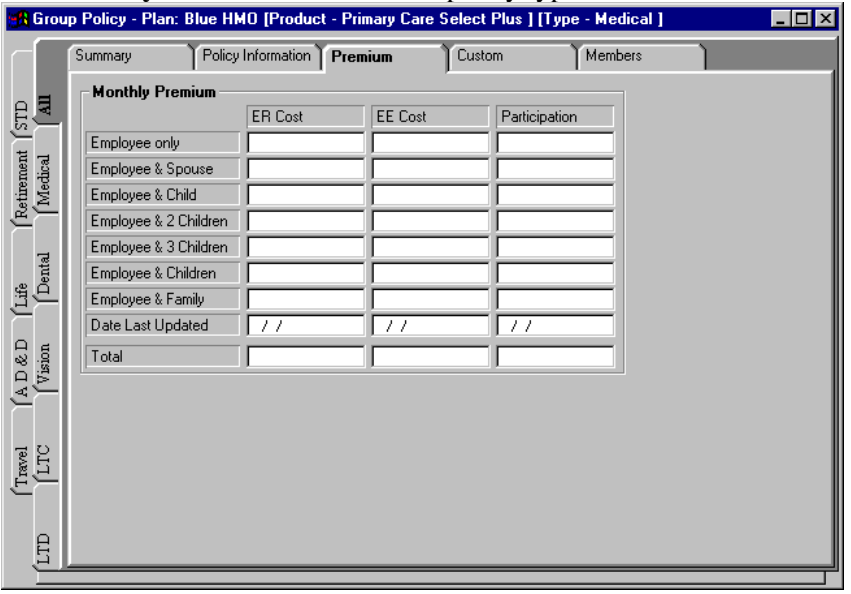

# **Group Benefits Reports**

There are six Crystal Reports that come with the Group Benefits Module:

- **Group Business Policy List Report:** This report lists all inforce group policies for all insurance types for the selected businesses, and has a pie chart option.
- **Group Business Summary Report:** This report provides a summary of policy information, for one insurance type or multiple insurance types, and has a pie chart option.
- **Group Business Detail Report Medical:** This report provides a summary of the policy and premium information for medical policies.
- **Group Business Detail Report Vision:** This report provides a summary of the policy and premium information for vision policies.
- **Group Business Detail Report Dental:** This report provides a summary of the policy and premium information for dental policies.
- **Benefits Report:** This report lists all benefit information for one or multiple insurance types.

All Group Policy Reports can be sorted by effective or renewal dates for any date range. All reports have customizable headers, footers and disclaimers.

### <span id="page-18-0"></span>**Running Group Policy Reports**

To run a Group Policy report, open the Business window, click the **Reports** menu, point to **Group Policy Reports**, and then click the name of the report on the submenu.

When the Group Policy Report Setup dialog box opens, select the options and date range, edit the header and footer text as needed, and then click **OK**. (Refer to the Appendix for field descriptions.)

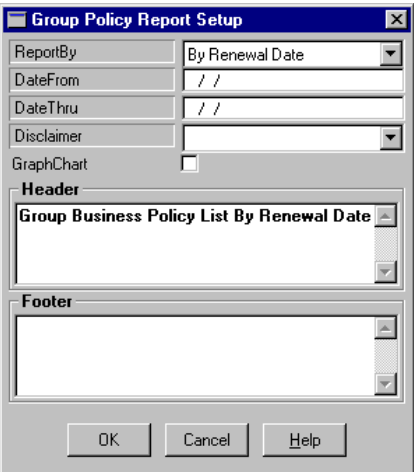

#### **Benefits Report**

The Benefits report has additional setup options that control the insurance types and plan benefits that are included in the report. After clicking **OK** in the Group Policy Report Setup dialog box, the Enter Parameters Value dialog box will open. Select an insurance type from the drop-down list in the Discrete Value field and then click **Add**. Repeat this procedure to add other insurance types to the Value list and then click **OK** to generate the report.

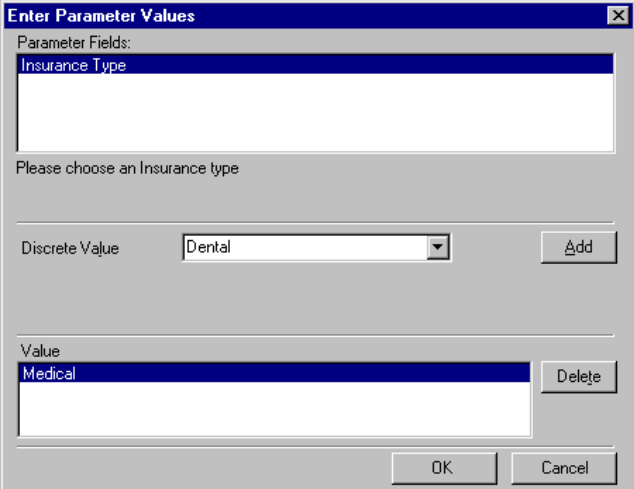

# <span id="page-19-0"></span>**Appendix**

# **Medical Benefit Tab Fields**

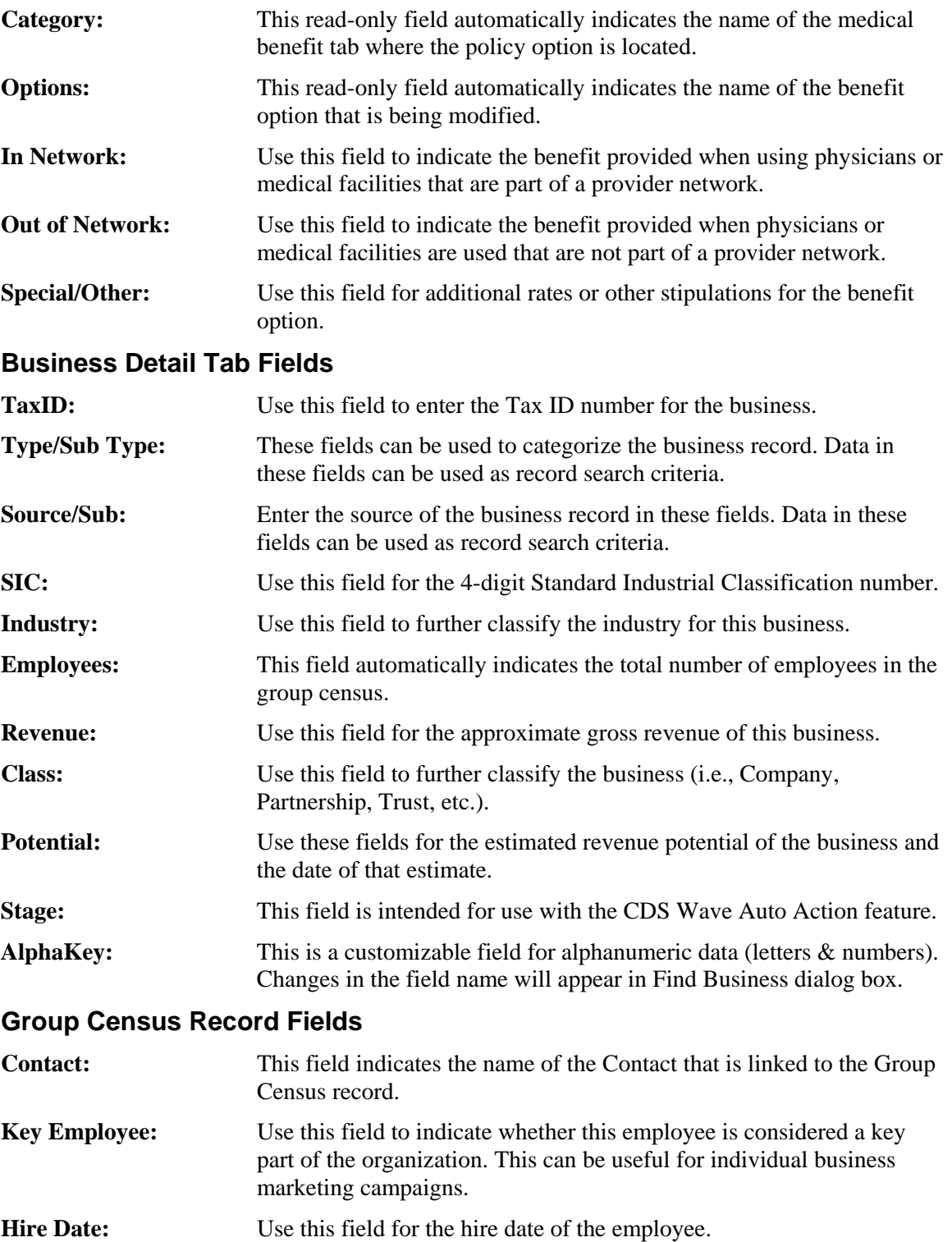

<span id="page-20-0"></span>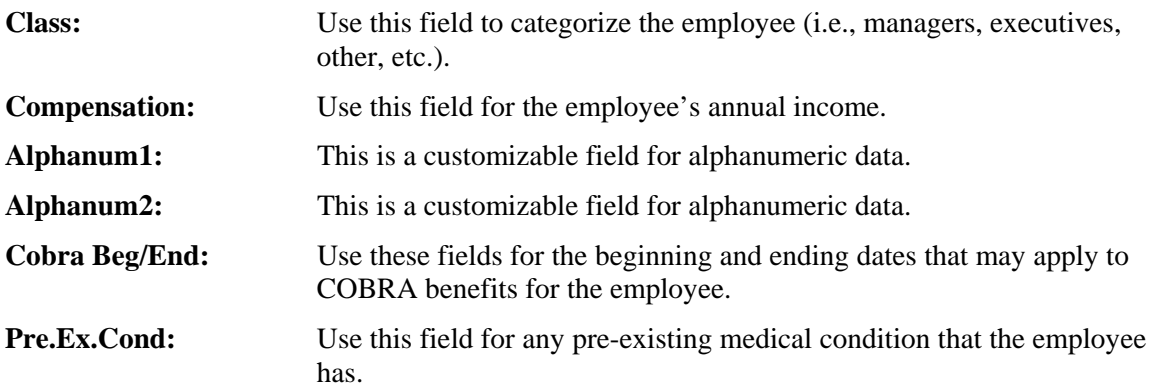

# **Policy Information Tab Fields**

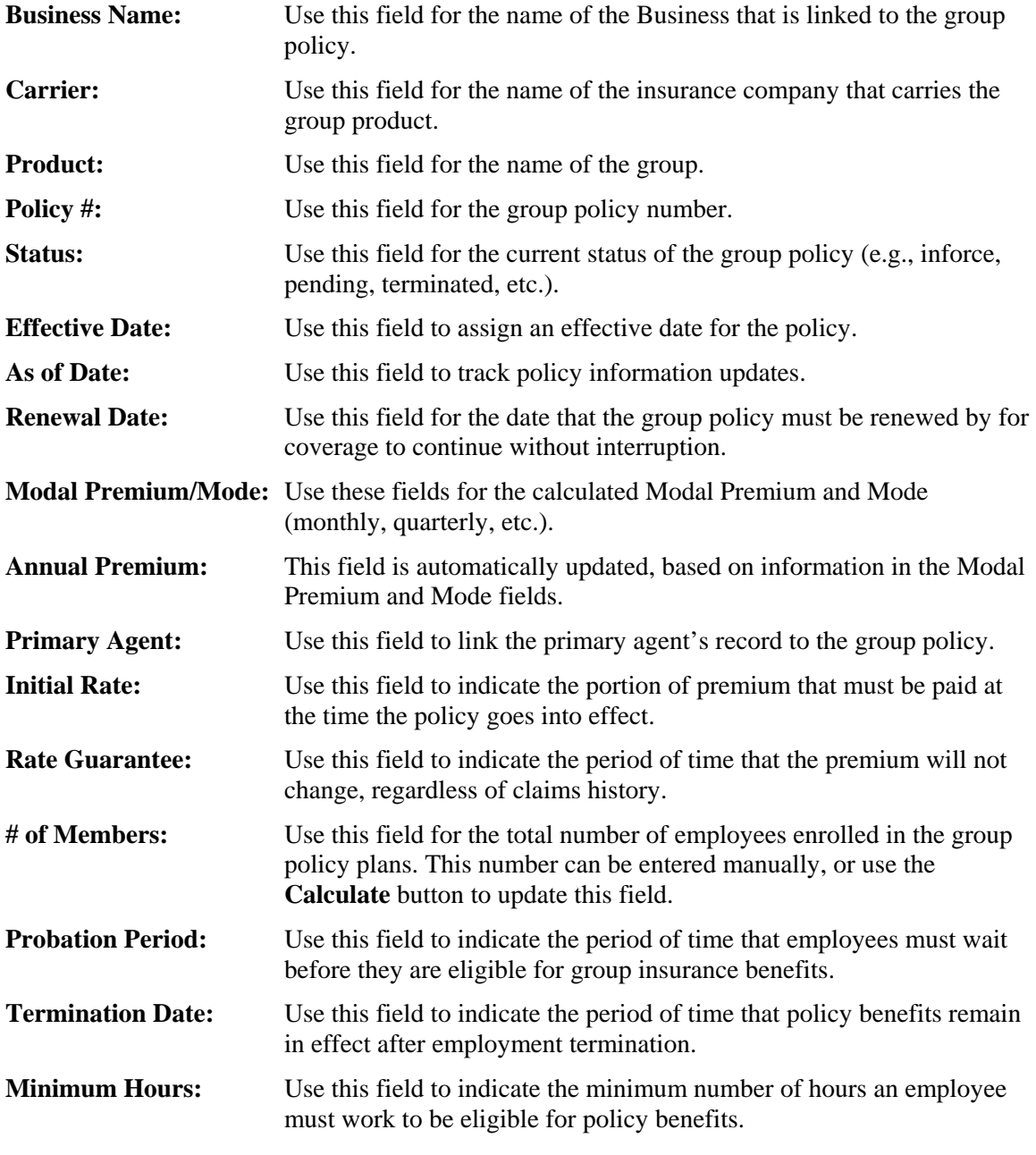

<span id="page-21-0"></span>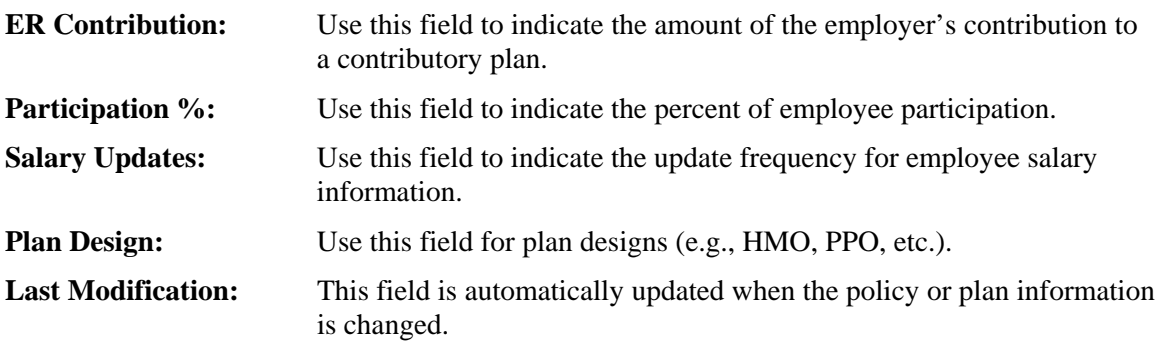

### **Premium Tab Fields (Medical, Dental & Vision)**

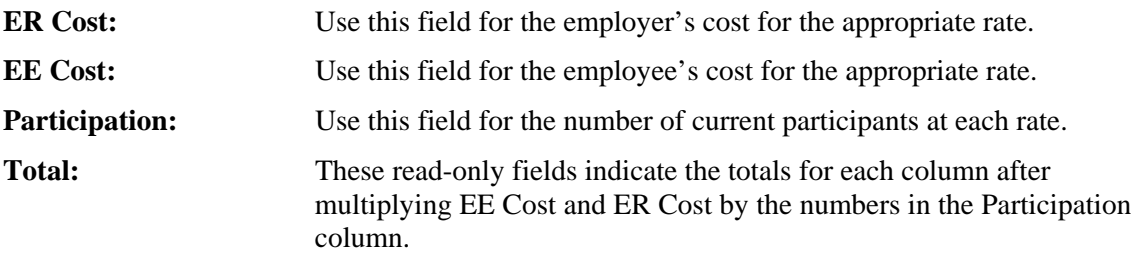

# **Custom Tab Fields**

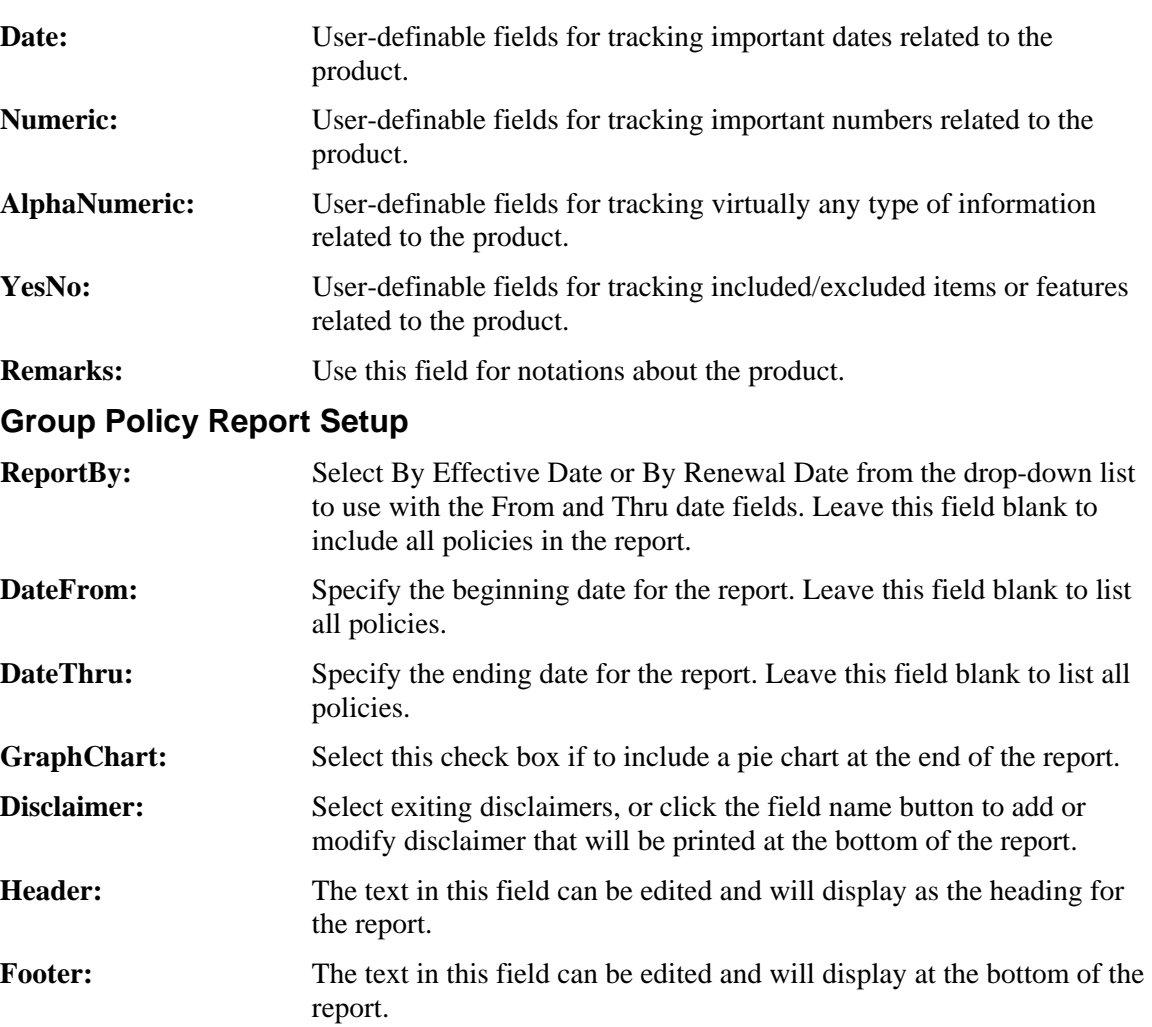